## Heat Generation in a Disc Brake

#### Introduction

This example models the heat generation and dissipation in a disc brake of an ordinary car during panic braking and the following release period. As the brakes slow the car, they transform kinetic energy into thermal energy, resulting in intense heating of the brake discs. If the discs overheat, the brake pads stop working and, in a worst-case scenario, can melt. Braking power starts to fade already at temperatures above 600 K.

In the model, the car (1800 kg) initially travels at 25 m/s (90 km/h) when the driver brakes hard for 2 s, causing the vehicle's eight brake pads to slow the car down at a rate of  $10 \text{ m/s}^2$ . The wheels are assumed not to skid against the road surface. After this period of time, the driver releases the brake and the car travels at 5 m/s for an additional 8 s without any braking. The questions to analyze with the model are:

- How hot do the brake discs and pads become during the braking stage?
- How much do they cool down during the subsequent rest?

## Model Definition

Model the brake disc as a 3D solid with shape and dimensions as in Figure 1. The disc has a radius of 0.14 m and a thickness of 0.013 m.

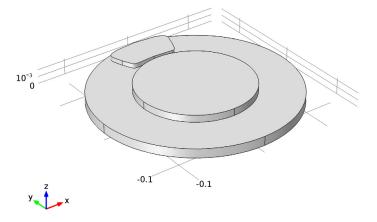

Figure 1: Model geometry, including disc and pad.

Neglecting drag and other losses outside the brakes, the brakes' retardation power is given by the negative of the time derivative of the car's kinetic energy:

$$P = -\frac{d}{dt} \left( \frac{mv^2}{2} \right) = -mv \frac{dv}{dt} = -mR^2 \omega(t) \alpha$$

Here m is the car's mass, v denotes its speed, R equals the wheel radius (0.25 m),  $\omega$  is the angular velocity, and  $\alpha$  is the angular acceleration. The acceleration is constant in this case, so  $\omega(t) = \omega_0 + \alpha t$ .

By definition, the retardation power equals the negative of the work per unit time done by the friction forces on the discs at the interfaces between the pads and the discs for the eight brakes. You can calculate this work as eight times an integral over the contact surface of a single brake pad. The friction force per unit area,  $\mathbf{f}_{f}$ , is approximately constant over the surface and is directed opposite the disc velocity vector,  $\mathbf{v}_d = v_d \mathbf{e}_o$ , where  $\mathbf{e}_{\mathbf{o}}$  denotes a unit vector in the azimuthal (angular) direction and the magnitude of  $\mathbf{v_d}$  at the distance r from the center equals  $v_d(r, t) = \omega(t)r$ . Thus, writing  $\mathbf{f}_{d} = f_{f}\mathbf{e}_{\phi}$  gives the following result for the retardation power:

$$P = -8 \iint \mathbf{f}_{\rm f} dA \cdot \mathbf{v}_{\rm d} = 8 f_{\rm f}(t) \omega(t) \iint r dA$$

You can approximate the last integral with the pad's area, A (0.0035 m<sup>2</sup>), multiplied by the distance from the center of the disc to the pad's center of mass,  $r_{\rm m}$  (0.1143 m).

Combining the two expressions for P gives the following result for the magnitude of the friction force,  $f_f$ :

$$f_{\rm f} = -\frac{mR^2\alpha}{8r_m A}$$

(Note that  $\alpha$  is negative during retardation.)

Under the previously stated idealization that retardation is due entirely to friction in the brakes, the heat power generated per unit contact area at time t and the distance rfrom the center becomes

$$q(r,t) = -\mathbf{f}_{\mathrm{f}} \cdot \mathbf{v}_{\mathrm{d}}(r,t) = -\frac{mR^{2}\alpha}{8r_{\mathrm{m}}A}r(\omega_{0} + \alpha t)$$

The disc and pad dissipate the heat produced at the boundary between the brake pad and the disc by convection and radiation. This example models the rotation as convection in the disc. The local disc velocity vector is

$$\mathbf{v}_{d} = \omega(t)(-y, x)$$

The model also includes heat conduction in the disc and the pad through the transient heat transfer equation

$$\rho \, C_p \frac{\partial T}{\partial t} + \nabla \cdot (-k \nabla T) \, = \, Q - \rho \, C_P \, \mathbf{u} \cdot \nabla T$$

where k represents the thermal conductivity  $(W/(m\cdot K))$ ,  $C_p$  is the specific heat capacity  $(J/(kg\cdot K))$ , and Q is the heating power per unit volume  $(W/m^3)$ , which in this case is set to zero.

At the boundary between the disc and the pad, the brake produces heat according to the expression for q given earlier. The heat dissipation from the disc and pad surfaces to the surrounding air is described by both convection and radiation

$$q_{\text{diss}} = -h(T - T_{\text{ref}}) - \varepsilon \sigma (T^4 - T_{\text{ref}}^4)$$

In this equation, h equals the convective film coefficient (W/(m $^2$ ·K)),  $\epsilon$  is the material's emissivity, and  $\sigma$  is the Stefan-Boltzmann constant (5.67·10 $^{-8}$  W/(m $^2$ ·K $^4$ )).

To calculate the convective film coefficient as a function of the vehicle speed, v, use the following formula (Ref. 1):

$$h = \frac{0.037k}{l} \operatorname{Re}^{0.8} \operatorname{Pr}^{0.33} = \frac{0.037k}{l} \left(\frac{\rho l v}{\mu}\right)^{0.8} \left(\frac{C_p \mu}{k}\right)^{0.33}$$

Here l is the disc's diameter. The material properties—the thermal conductivity, k, the density,  $\rho$ , the viscosity,  $\mu$ , and the specific heat capacity,  $C_D$ —are those for air.

Table 1 summarizes the thermal properties, which come from (Ref. 1). You calculate the density of air at a reference temperature of 300 K using the ideal gas law.

TABLE I: MATERIAL PROPERTIES

| PROPERTY                    | DISC | PAD  | AIR                  |
|-----------------------------|------|------|----------------------|
| $\rho$ (kg/m <sup>3</sup> ) | 7870 | 2000 | 1.170                |
| $C_p$ (J/(kg·K))            | 449  | 935  | 1100                 |
| k  (W/(m·K))                | 82   | 8.7  | 0.026                |
| ε                           | 0.28 | 0.8  | -                    |
| μ (Pa·s)                    | -    | -    | 1.8·10 <sup>-5</sup> |

#### Results and Discussion

The surface temperatures of the disc and the pad vary with both time and position. At the contact surface between the pad and the disc the temperature increases when the brake is engaged and then decreases again as the brake is released. You can best see these results in COMSOL Multiphysics by generating an animation. Figure 2 displays the surface temperatures just before the end of the braking. A "hot spot" is visible at the contact between the brake pad and disc, just at the pad's edge—this is where the temperature could become critical during braking. The figure also shows the temperature decreasing along the rotational trace after the pad. During the rest, the temperature becomes significantly lower and more uniform in the disc and the pad.

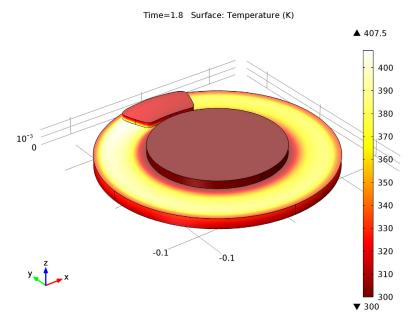

Figure 2: Surface temperature of the brake disc and pad just before releasing the brake (t = 1.8 s).

To investigate the position of the hot spot and the time of the temperature maximum, it is helpful to plot temperature versus time along the line from the center to the pad's edge depicted in Figure 3. The result is displayed in Figure 4. You can see that the maximum temperature is approximately 415 K. The hot spot is positioned close to the radially outer edge of the pad. The highest temperature occurs approximately 1 s after engaging the brake.

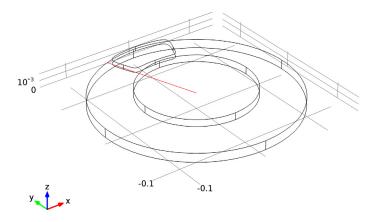

Figure 3: The radial line probed in the temperature vs. time plot in Figure 4.

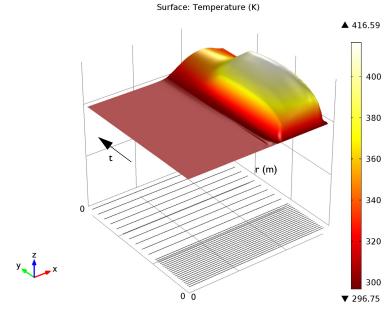

Figure 4: Temperature profile along the line indicated in Figure 3 at the disc surface (z = 0.013 m) as a function of time.

To investigate how much of the generated heat is dissipated to the air, study the surface integrals of the produced heat and the dissipated heat. These integrals give the total heat flux (J/s) for heat production,  $Q_{prod}$ , and heat dissipation,  $Q_{diss}$ , as functions of time for the brake disc. The time integrals of these two quantities,  $W_{\text{prod}}$  and  $W_{\text{diss}}$ , give the total heat (J) produced and dissipated, respectively, in the brake disc. Figure 5 shows a plot of the total produced heat and dissipated heat versus time. You can see that 8 s after disengagement the brake has dissipated only a fraction of the produced heat. The plot indicates that the resting time must be extended significantly to dissipate all the generated heat.

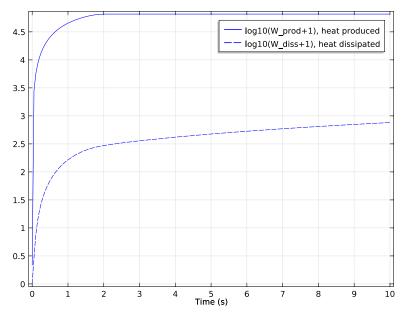

Figure 5: Comparison of total heat produced (solid line) and dissipated (dashed).

The results of this model can help engineers investigate how much abuse, in terms of specific braking sequences, a certain brake-disc design can tolerate before overheating. It is also possible to vary the parameters affecting the heat dissipation and investigate their influence.

## Reference

1. J.M. Coulson and J.F. Richardson, Chemical Engineering, vol. 1, eq. 9.88; material properties from appendix A2.

## **Model Library path:** Heat\_Transfer\_Module/Tutorial\_Models/brake\_disc

## Modeling Instructions

#### MODEL WIZARD

- I Go to the Model Wizard window.
- 2 Click Next.
- 3 In the Add physics tree, select Heat Transfer>Heat Transfer in Solids (ht).
- 4 Click Next.
- 5 Find the Studies subsection. In the tree, select Preset Studies>Time Dependent.
- 6 Click Finish.

#### GLOBAL DEFINITIONS

#### **Parameters**

- I In the **Model Builder** window, right-click **Global Definitions** and choose **Parameters**. Define the global parameters by loading the corresponding text file provided.
- 2 In the Parameters settings window, locate the Parameters section.
- 3 Click Load from File.
- **4** Browse to the model's Model Library folder and double-click the file brake\_disc\_parameters.txt.

#### GEOMETRY I

#### Cylinder I

- I In the Model Builder window, under Model I right-click Geometry I and choose Cylinder.
- 2 In the Cylinder settings window, locate the Size and Shape section.
- 3 In the Radius edit field, type 0.14.
- 4 In the Height edit field, type 0.013.
- 5 Click the Build Selected button.

#### Cvlinder 2

I In the Model Builder window, right-click Geometry I and choose Cylinder.

- 2 In the Cylinder settings window, locate the Size and Shape section.
- 3 In the Radius edit field, type 0.08.
- **4** In the **Height** edit field, type **0.01**.
- **5** Locate the **Position** section. In the **z** edit field, type **0.013**.
- 6 Click the Build Selected button.

## Work Plane 1

- I Right-click Geometry I and choose Work Plane.
- 2 In the Work Plane settings window, locate the Work Plane section.
- 3 In the **z-coordinate** edit field, type 0.013.
- 4 Click the Show Work Plane button.

#### Bézier Polygon I

- I In the Model Builder window, under Model I>Geometry I>Work Plane I right-click Plane Geometry and choose Bézier Polygon.
- 2 In the Bézier Polygon settings window, locate the Polygon Segments section.
- **3** Find the **Added segments** subsection. Click the **Add Cubic** button.
- 4 Find the Control points subsection. In row 1, set yw to 0.135.
- **5** In row **2**, set **xw** to **0.02**.
- **6** In row **2**, set **yw** to **0.135**.
- 7 In row 3, set xw to 0.05.
- **8** In row **3**, set **yw** to **0.13**.
- **9** In row **4**, set **xw** to **0.04**.
- **10** In row **4**, set **yw** to **0.105**.
- II Find the Added segments subsection. Click the Add Cubic button.
- 12 Find the Control points subsection. In row 2, set xw to 0.03.
- **I3** In row **2**, set **yw** to **0.08**.
- **14** In row **3**, set **xw** to **0.035**.
- **15** In row **3**, set **yw** to **0.09**.
- **16** In row **4**, set **xw** to **0**.
- 17 In row 4, set yw to 0.09.
- **18** Find the **Added segments** subsection. Click the **Add Cubic** button.
- 19 Find the Control points subsection. In row 2, set xw to -0.035.

- **20** In row **2**, set **yw** to **0.09**.
- 21 In row 3, set xw to -0.03.
- 22 In row 3, set yw to 0.08.
- **23** In row **4**, set **xw** to -0.04.
- **24** In row **4**, set **yw** to **0.105**.
- **25** Find the **Added segments** subsection. Click the **Add Cubic** button.
- **26** Find the **Control points** subsection. In row **2**, set **xw** to -0.05.
- 27 In row 2, set yw to 0.13.
- 28 In row 3, set xw to -0.02.
- **29** In row **3**, set **yw** to **0.135**.
- **30** Click the **Close Curve** button.

To complete the pad cross section, you must make the top-left and top-right corners sharper. Do so by changing the weights of the Bézier curves.

- 31 Find the Added segments subsection. In the Added segments list, select Segment 1 (cubic).
- **32** Find the **Weights** subsection. In the **3** edit field, type 2.5.
- **33** Find the **Added segments** subsection. In the **Added segments** list, select **Segment 4** (cubic).
- 34 Find the Weights subsection. In the 2 edit field, type 2.5.
- 35 Click the Build Selected button.

#### Extrude 1

- I In the Model Builder window, under Model I>Geometry I right-click Work Plane I and choose Extrude.
- 2 In the Extrude settings window, locate the Distances from Plane section.
- **3** In the table, enter the following settings:

## Distances (m)

4 Click the Build Selected button.

The model geometry is now complete.

Next, define some selections of certain boundaries. You will use them when defining the settings for model couplings, boundary conditions, and so on.

#### DEFINITIONS

#### Explicit I

- I In the Model Builder window, under Model I right-click Definitions and choose Selections>Explicit.
- 2 Right-click Explicit I and choose Rename.
- 3 Go to the Rename Explicit dialog box and type Disc faces in the New name edit field.
- 4 Click OK.
- 5 In the Explicit settings window, locate the Input Entities section.
- 6 From the Geometric entity level list, choose Boundary.
- **7** Select Boundaries 1, 2, 4–6, 8, 13–15, and 18 only.

#### Explicit 2

- I In the Model Builder window, right-click Definitions and choose Selections>Explicit.
- 2 Right-click Explicit 2 and choose Rename.
- 3 Go to the Rename Explicit dialog box and type Pad faces in the New name edit field.
- 4 Click OK.
- 5 In the Explicit settings window, locate the Input Entities section.
- 6 From the Geometric entity level list, choose Boundary.
- **7** Select Boundaries 9, 10, 12, 16, and 17 only.

#### Explicit 3

- I In the Model Builder window, right-click Definitions and choose Selections>Explicit.
- 2 Right-click Explicit 3 and choose Rename.
- 3 Go to the Rename Explicit dialog box and type Contact surface in the New name edit field.
- 4 Click OK
- 5 In the Explicit settings window, locate the Input Entities section.
- 6 From the Geometric entity level list, choose Boundary.
  - To select the contact surface boundary, it is convenient to temporarily switch to wireframe rendering.
- 7 Click the Wireframe Rendering button on the Graphics toolbar.

8 Select Boundary 11 only.

To select this boundary, you typically need to click twice before right-clicking; the first click highlights the pad's top surface.

**9** Click the Wireframe Rendering button on the Graphics toolbar.

#### Integration I

- I In the Model Builder window, right-click Definitions and choose Model Couplings>Integration.
- **2** In the **Integration** settings window, locate the **Source Selection** section.
- 3 From the Geometric entity level list, choose Boundary.
- 4 Select Boundary 11 only.

### Integration 2

- I Right-click **Definitions** and choose **Model Couplings>Integration**.
- **2** In the **Integration** settings window, locate the **Source Selection** section.
- 3 From the Geometric entity level list, choose Boundary.
- 4 From the Selection list, choose Disc faces.

#### Integration 3

- I Right-click Definitions and choose Model Couplings>Integration.
- 2 In the Integration settings window, locate the Source Selection section.
- 3 From the Geometric entity level list, choose Boundary.
- **4** From the **Selection** list, choose **Pad faces**.

Define a step function for use in variables.

#### Step 1

- I Right-click **Definitions** and choose **Functions>Step**.
- 2 In the Step settings window, click to expand the Smoothing section.
- 3 In the Size of transition zone edit field, type 2\*0.01.

#### 4 Click the **Plot** button.

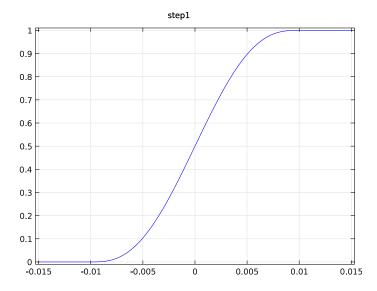

Define some variables by loading the corresponding text file provided.

### Variables 1

- I Right-click **Definitions** and choose **Variables**.
- 2 In the Variables settings window, locate the Variables section.
- 3 Click Load from File.
- 4 Browse to the model's Model Library folder and double-click the file brake\_disc\_variables.txt.

In the table, add variables for the produced heating power and dissipated heating power defined in terms of these variables and the integration operators you defined previously:

**5** In the table, enter the following settings:

| Name   | Expression                                     | Description                    |
|--------|------------------------------------------------|--------------------------------|
| Q_prod | intop1(q_prod)                                 | Produced heating power         |
| Q_diss | <pre>intop2(-q_d_disc)+intop 3(-q_d_pad)</pre> | Total dissipated heating power |

#### MATERIALS

#### Material I

I In the Model Builder window, under Model I right-click Materials and choose

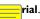

- 2 In the Material settings window, locate the Material Contents section.
- **3** In the table, enter the following settings:

| Property                           | Name | Value    |
|------------------------------------|------|----------|
| Thermal conductivity               | k    | k_disc   |
| Density                            | rho  | rho_disc |
| Heat capacity at constant pressure | Ср   | C_disc   |

#### Material 2

- I In the Model Builder window, right-click Materials and choose Material.
- **2** Select Domain 3 only.
- 3 In the Material settings window, locate the Material Contents section.
- **4** In the table, enter the following settings:

| Property                           | Name | Value   |
|------------------------------------|------|---------|
| Thermal conductivity               | k    | k_pad   |
| Density                            | rho  | rho_pad |
| Heat capacity at constant pressure | Ср   | C_pad   |

#### **HEAT TRANSFER IN SOLIDS**

Heat Transfer in Solids 1

In the Model Builder window, expand the Model I>Heat Transfer in Solids node.

Translational Motion 1

- I Right-click Heat Transfer in Solids I and choose Translational Motion.
- **2** Select Domains 1 and 2 only.
- 3 In the Translational Motion settings window, locate the Translational Motion section.
- **4** In the  $\mathbf{u}_{trans}$  table, enter the following settings:

| -y*omega | x |
|----------|---|
| x*omega  | у |
| 0        | z |

#### Symmetry I

- I In the Model Builder window, right-click Heat Transfer in Solids and choose Symmetry.
- 2 Select Boundary 3 only.

#### Heat Flux 1

- I Right-click Heat Transfer in Solids and choose Heat Flux.
- 2 In the Heat Flux settings window, locate the Boundary Selection section.
- 3 From the Selection list, choose Disc faces.
- 4 Locate the Heat Flux section. Click the Inward heat flux button.
- 5 In the h edit field, type h\_air.
- 6 In the Text edit field, type I\_air.

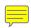

#### Heat Flux 2

- I Right-click Heat Transfer in Solids and choose Heat Flux.
- 2 In the Heat Flux settings window, locate the Boundary Selection section.
- 3 From the Selection list, choose Pad faces.
- 4 Locate the Heat Flux section. Click the Inward heat flux button.
- 5 In the h edit field, type h\_air.
- 6 In the Text edit field, type T\_air.

#### Boundary Heat Source 1

- I Right-click Heat Transfer in Solids and choose Boundary Heat Source.
- 2 In the Boundary Heat Source settings window, locate the Boundary Selection section.
- 3 From the Selection list, choose Contact surface.
- **4** Locate the **Boundary Heat Source** section. In the  $Q_b$  edit field, type  $q_prod$ .

#### Initial Values 1

- I In the Model Builder window, under Model I>Heat Transfer in Solids click Initial Values L.
- 2 In the Initial Values settings window, locate the Initial Values section.
- **3** In the *T* edit field, type T air.

## S<del>urface-to-Ambient</del> Radiation I

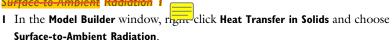

2 In the Surface-to-Ambient Radiation settings window, locate the Boundary Selection section.

- 3 From the Selection list, choose Disc faces.
- 4 Locate the Surface-to-Ambient Radiation section. From the ε list, choose User defined. In the associated edit field, type e\_disc.
- **5** In the  $T_{\text{amb}}$  edit field, type T\_air.

Surface-to-Ambient Radiation 2

- I Right-click Heat Transfer in Solids and choose Surface-to-Ambient Radiation.
- 2 In the Surface-to-Ambient Radiation settings window, locate the Boundary Selection section.
- 3 From the Selection list, choose Pad faces.
- **4** Locate the **Surface-to-Ambient Radiation** section. From the ε list, choose **User defined**. In the associated edit field, type **e\_pad**.
- **5** In the  $T_{\rm amb}$  edit field, type T\_air.

To compute the heat produced and the heat dissipated, integrate the corresponding heating-power variables, Q\_prod and Q\_diss, over time. For this purpose, define two ODEs using a Global Equations node.

**6** In the **Model Builder** window's toolbar, click the **Show** button and select **Advanced Physics Options** in the menu.

Global Equations 1

- I Right-click Heat Transfer in Solids and choose Global Equations.
- 2 In the Global Equations settings window, locate the Global Equations section.
- **3** In the table, enter the following settings:

| Name   | f(u,ut,utt,t)  | Initial value (u_0) | Initial value<br>(u_t0) | Description     |
|--------|----------------|---------------------|-------------------------|-----------------|
| W_prod | W_prodt-Q_prod | 0                   | 0                       | Produced heat   |
| W_diss | W_disst-Q_diss | 0                   | 0                       | Dissipated heat |

Here, W\_prodt (W\_disst) is COMSOL Multiphysics syntax for the time derivative of W\_prod (W\_diss). The table thus defines the two uncoupled initial value problems

$$\dot{W}_{\mathrm{prod/diss}}(t) = Q_{\mathrm{prod/diss}}(t)$$
 $W_{\mathrm{prod/diss}}(0) = 0$ 

To obtain the first-order ODEs, take the time derivative of the integrals.

$$W_{\text{prod/diss}}(t) = \int_{0}^{t} Q_{\text{prod/diss}}(t')dt'$$

The initial values follow from setting t = 0.

#### MESH I

Free Triangular I

- I In the Model Builder window, under Model I right-click Mesh I and choose More Operations>Free Triangular.
- 2 Click the **Transparency** button on the Graphics toolbar.
- **3** Select Boundaries 4, 7, and 11 only.
- 4 Click the Transparency button on the Graphics toolbar again to return to the original state.

Size

- I In the Model Builder window, under Model I>Mesh I click Size.
- 2 In the Size settings window, locate the Element Size section.
- 3 From the Predefined list, choose Extra fine.
- 4 Click the Build All button.

Swept I

- I In the Model Builder window, right-click Mesh I and choose Swept.
- 2 In the Swept settings window, locate the Domain Selection section.
- 3 From the Geometric entity level list, choose Domain.
- 4 Select Domain 1 only.

Distribution 1

- I Right-click Model I>Mesh I>Swept I and choose Distribution.
- 2 In the **Distribution** settings window, locate the **Distribution** section.
- 3 In the Number of elements edit field, type 2.
- 4 Click the Build Selected button.

Swebt 2

In the Model Builder window, right-click Mesh I and choose Swept.

#### Distribution I

- I In the Model Builder window, under Model I>Mesh I right-click Swept 2 and choose Distribution.
- 2 In the **Distribution** settings window, locate the **Distribution** section.
- 3 In the Number of elements edit field, type 2.
- 4 Click the Build Selected button.

The complete mesh consists of roughly 5700 elements.

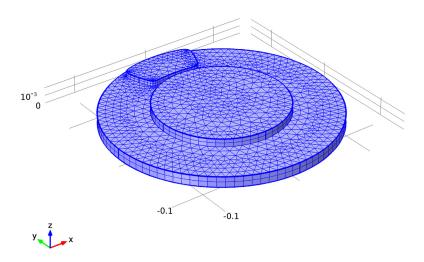

## STUDY I

## Step 1: Time Dependent

- I In the Model Builder window, expand the Study I node, then click Step I: Time Dependent.
- 2 In the Time Dependent settings window, locate the Study Settings section.
- 3 In the **Times** edit field, type range (0,0.05,1) range (1.2,0.2,3) range (4,10).
- 4 In the Model Builder window, right-click Study I and choose Show Default Solver.
- **5** Expand the **Study I>Solver Configurations** node.

#### Solver I

- I In the Model Builder window, expand the Study I>Solver Configurations>Solver I node, then click Time-Dependent Solver 1.
- 2 In the Time-Dependent Solver settings window, click to expand the Absolute Tolerance section.
- 3 In the Tolerance edit field, type 1e-4.
- 4 Locate the Time Stepping section. From the Steps taken by solver list, choose Intermediate.

This setting forces the solver to take at least one step in each specified interval.

5 In the Model Builder window, right-click Study I and choose Compute.

#### RESULTS

The first of the two default plots displays the surface temperature of the brake disc and pad at the end of the simulation interval. Modify this plot to show the time just before releasing the brake.

#### **Temperature**

- I In the Model Builder window, under Results click Temperature.
- 2 In the 3D Plot Group settings window, locate the Data section.
- 3 From the Time list, choose 1.8.
- 4 Click the Plot button.
- **5** Click the **Zoom Extents** button on the Graphics toolbar.

Compare the result to the plot shown in Figure 2.

To compare the total heat produced and the heat dissipated, as done in Figure 5, follow the steps given below.

#### ID Plot Group 3

- I In the Model Builder window, right-click Results and choose ID Plot Group.
- 2 In the ID Plot Group settings window, click to expand the Title section.
- 3 From the Title type list, choose None.
- 4 Click to collapse the **Title** section. Locate the **Plot Settings** section. Select the **x-axis** label check box.
- 5 In the associated edit field, type Time (s).
- 6 Right-click Results>ID Plot Group 3 and choose Point Graph.
- **7** Select Point 1 only.

- 8 In the Point Graph settings window, locate the y-Axis Data section.
- **9** In the **Expression** edit field, type log10(W prod+1).
- 10 Click to expand the Coloring and Style section. Find the Line style subsection. From the Color list, choose Blue.
- II Click to expand the Legends section. Select the Show legends check box.
- 12 From the Legends list, choose Manual.
- **13** In the table, enter the following settings:

## Legends log10(W prod+1), heat produced

- 14 Right-click Results>1D Plot Group 3>Point Graph I and choose Duplicate.
- 15 In the Point Graph settings window, locate the y-Axis Data section.
- 16 In the Expression edit field, type log10 (W diss+1).
- 17 Locate the Coloring and Style section. Find the Line style subsection. From the Line list, choose Dashed.
- **18** Locate the **Legends** section. In the table, enter the following settings:

# Legends log10(W\_diss+1), heat dissipated

- **19** Click the **Plot** button.
- 20 In the Model Builder window, right-click ID Plot Group 3 and choose Rename.
- 21 Go to the Rename ID Plot Group dialog box and type Dissipated and produced heat in the New name edit field.
- 22 Click OK.

Finally, follow the steps below to reproduce the plot in Figure 3.

#### Data Sets

- In the Model Builder window, under Results right-click Data Sets and choose Cut Line
   3D.
- 2 In the Cut Line 3D settings window, locate the Line Data section.
- 3 In row **Point 1**, set **z** to 0.013.
- 4 In row Point 2, set x to -0.047.
- **5** In row **Point 2**, set **y** to **0.1316**.
- 6 In row Point 2, set z to 0.013.

#### **7** Click the **Plot** button.

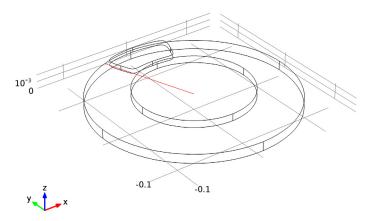

- 8 In the Model Builder window, right-click Data Sets and choose More Data Sets>Parametric Extrusion ID.
- 9 In the Parametric Extrusion ID settings window, locate the Data section.
- 10 Click and Shift-click in the list to select all time steps from 0 through 3 s.

#### 2D Plot Group 4

- I In the Model Builder window, right-click Results and choose 2D Plot Group.
- 2 Right-click 2D Plot Group 4 and choose Surface.
- 3 In the Surface settings window, locate the Coloring and Style section.
- 4 From the Color table list, choose ThermalLight.
- 5 Right-click Results>2D Plot Group 4>Surface I and choose Height Expression.
- 6 Right-click 2D Plot Group 4 and choose Rename.
- 7 Go to the Rename 2D Plot Group dialog box and type Temperature profile vs time in the **New name** edit field.
- 8 Click OK.